### KAKO SPREMAMO MATERIJALE U SVOJU MAPU NA ONE DRIVE-U

1. U Google upišemo office365.skole.hr

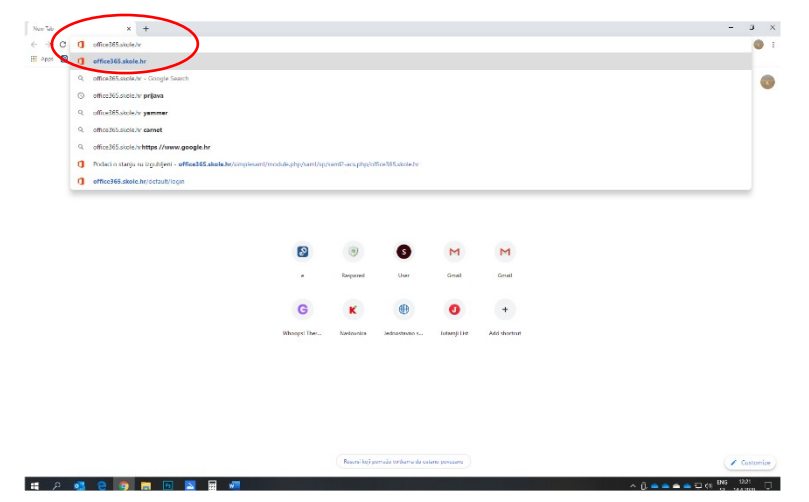

2. Idemo na Login

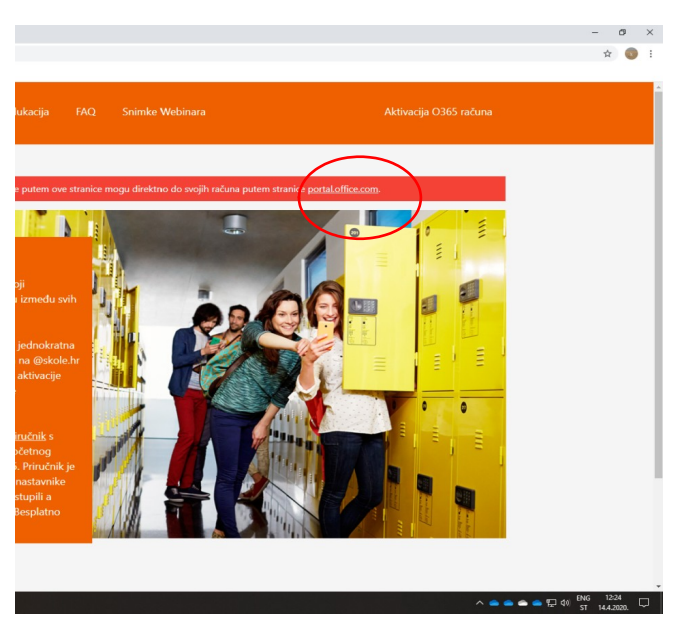

3. **Ulogiramo se svojim AAI podacima** i kliknemo DALJE

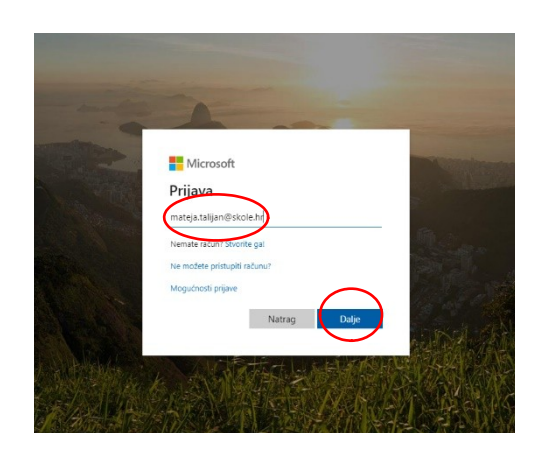

## 4. Još jednom prijava

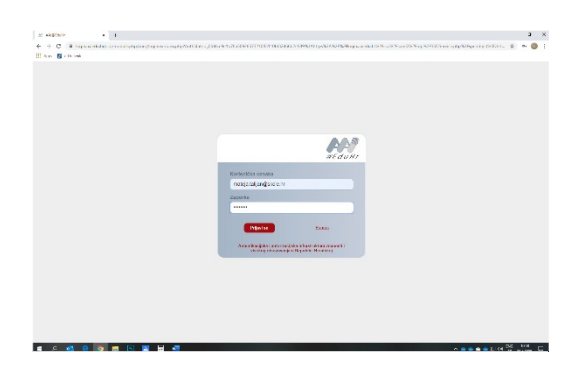

# 5. Klikni Ok/Da

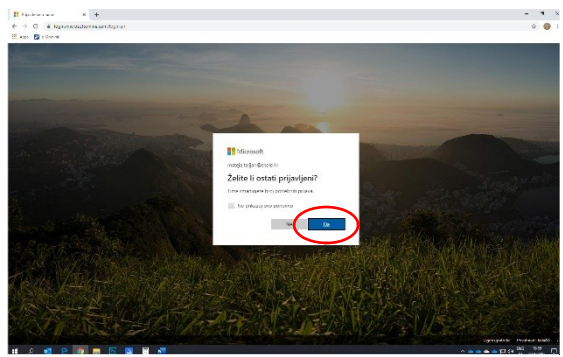

6. Kada se otvori prozor odi na ONE DRIVE- vjerojatno ćete morati počete upute-samo NEXT, SLIJEDEĆE dok ne dođete do kraja

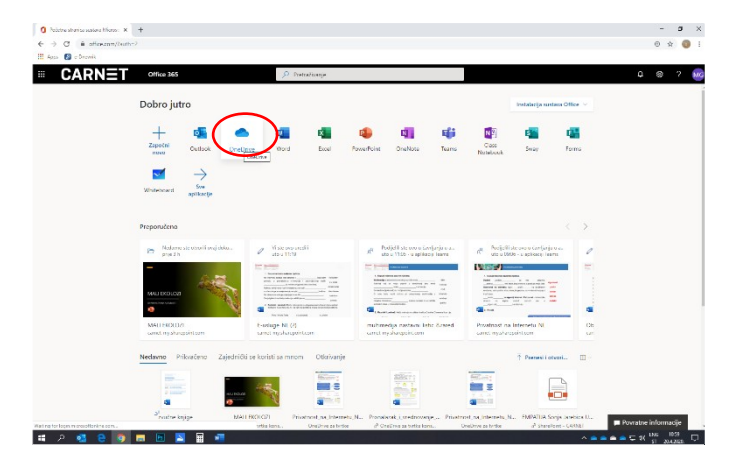

7. Vaša mapa će biti prazna jer niste ništa stavljali gore. Ja imam puno stvari. MY FILES spremate što želite i ako želite od svojih stvari. Imate 1 TERABAJT prostora za spremanje.

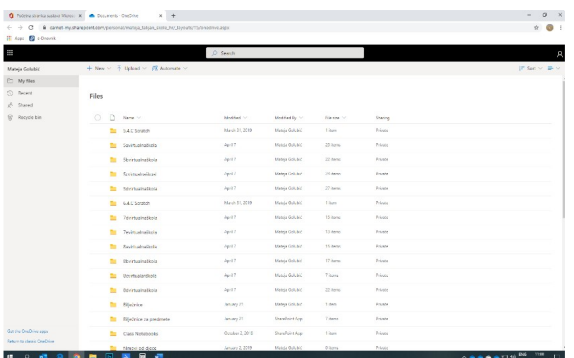

8. Klikni SHARED i onda SHARED WITH ME- tu ćeš pronaću svoju mapu IMEPREZIMEINFORMATIKA koju sam ja podijelila s tobom.

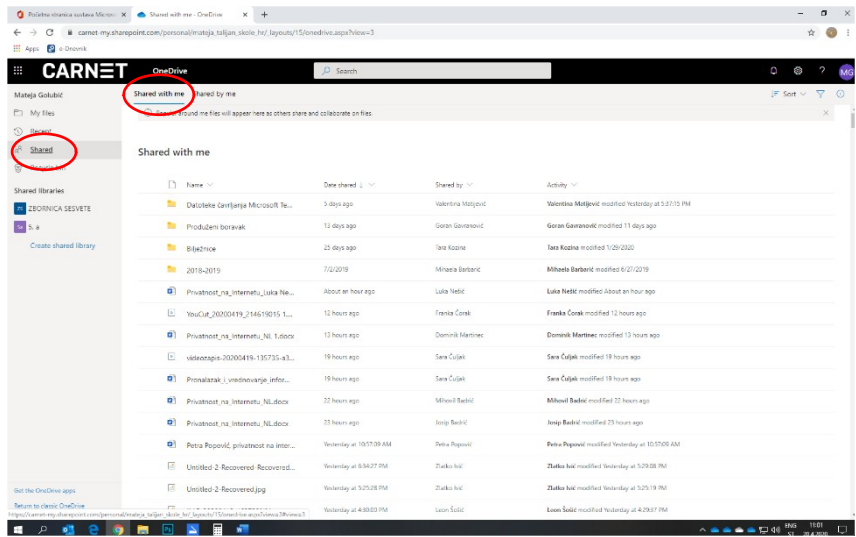

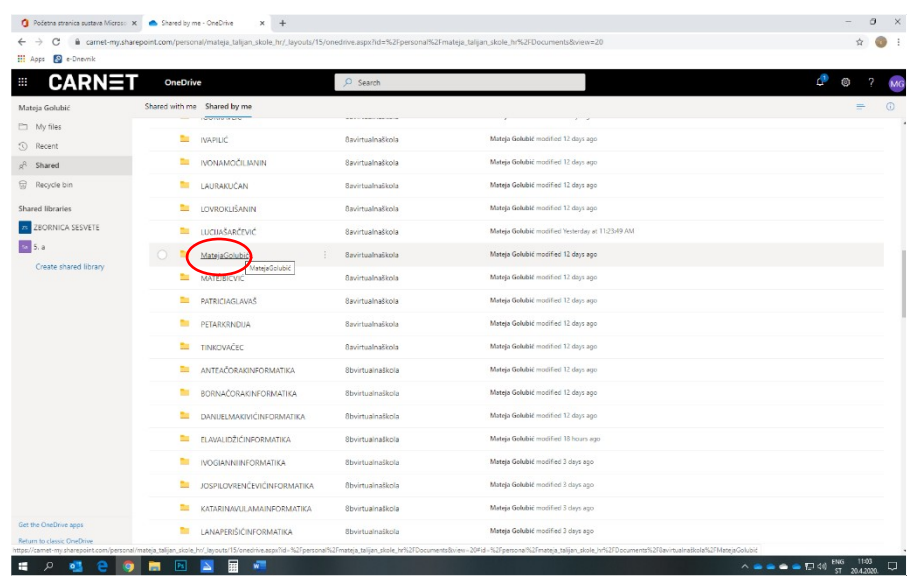

Kako staviti dokumet, sliku, rad? Klikneš UPLOUD/UČITAJ/PODIGNI

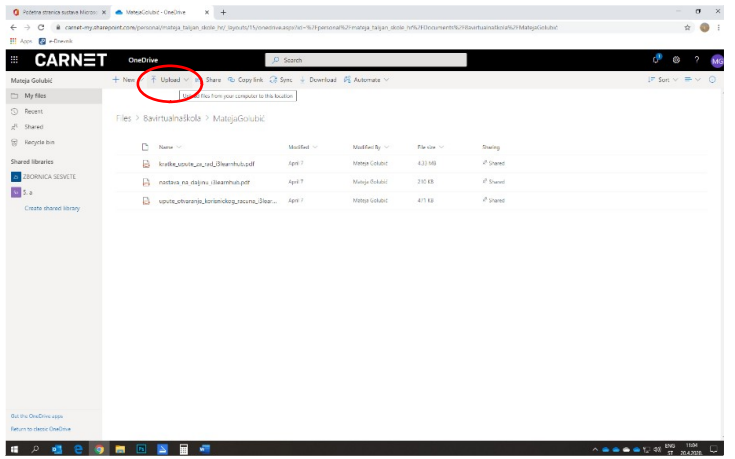

Kod mene već ima nešto u mapi. Vaša će biti prazna. Klikni FILES/DOKUMENT

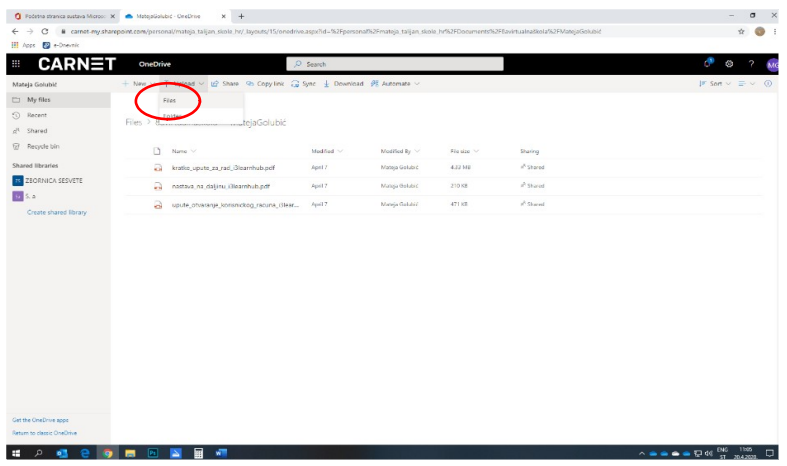

PRONAĐI SVOJU MAPU GDJE SI SPREMAO/SPREMALA SVOJE RADOVE IZ INFORMATIKE.

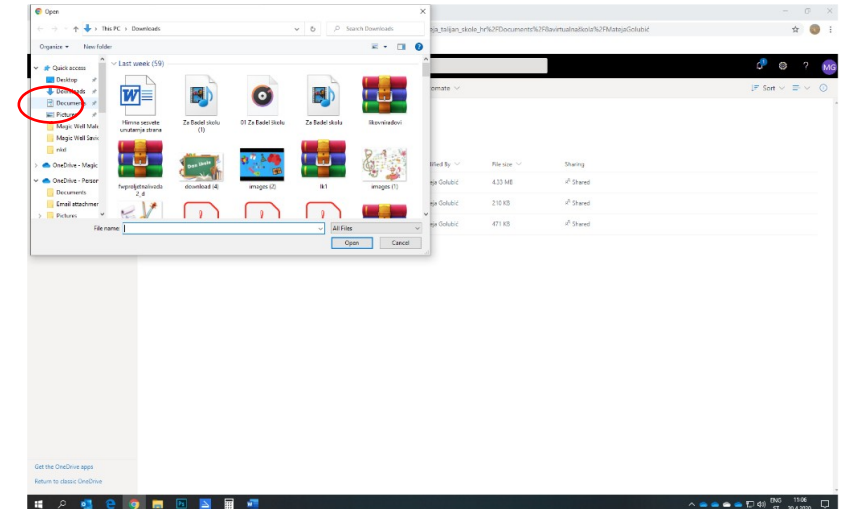

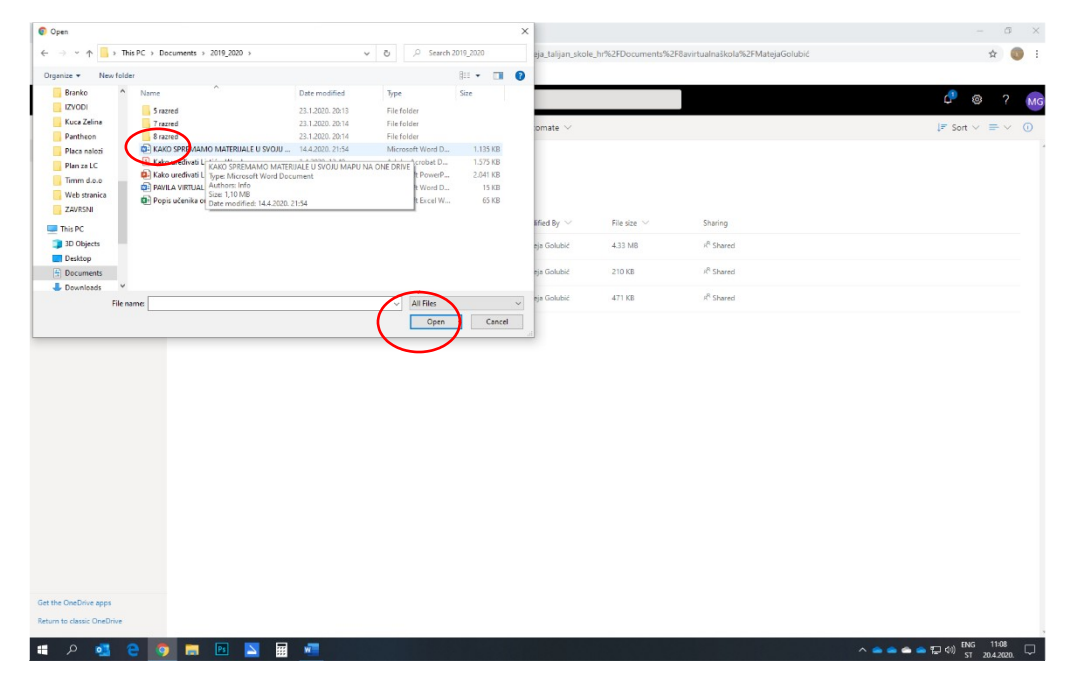

#### KLIKNI NA RAD, SLIKU, DOKUMENT - KOJI ŽELIŠ PODIGNUTI- i klikni OPEN

**TVOJ** 

DOKUMENT ĆE SE UČITAVATI, A KADA SE UČITA- POJAVIT ĆE SE U MAPI. TO PONOVI SA SVIM SVOJIM RADOVIMA-KOJE SI POSLAO/POSLALA UČITELJICI. AKO SU SVI RADOVI U JEDNOJ MAPI NA UREĐAJU, MOŽEŠ KLINUTI UPLOAD FOLDER-I SVE DIGNEŠ ODJEDNOM

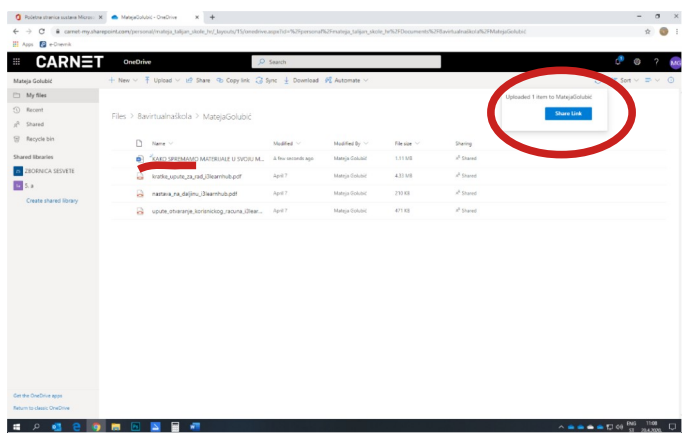

### KADA SI GOTOV/GOTOVA- ODJAVIŠ SE.

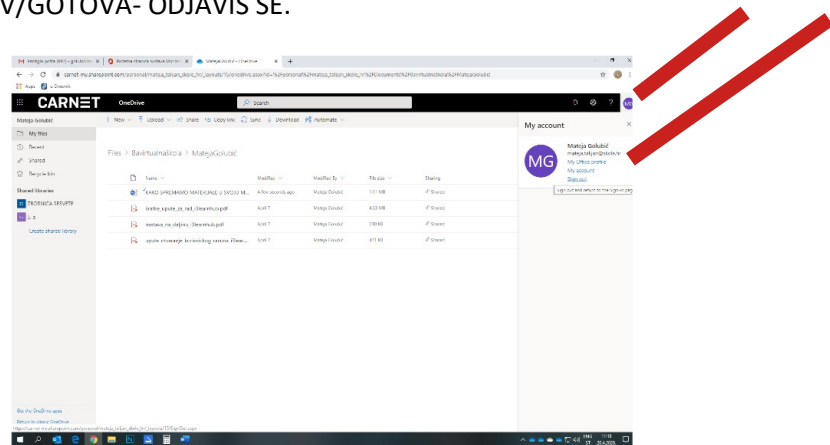